biomodelos.humboldt.org.co/en

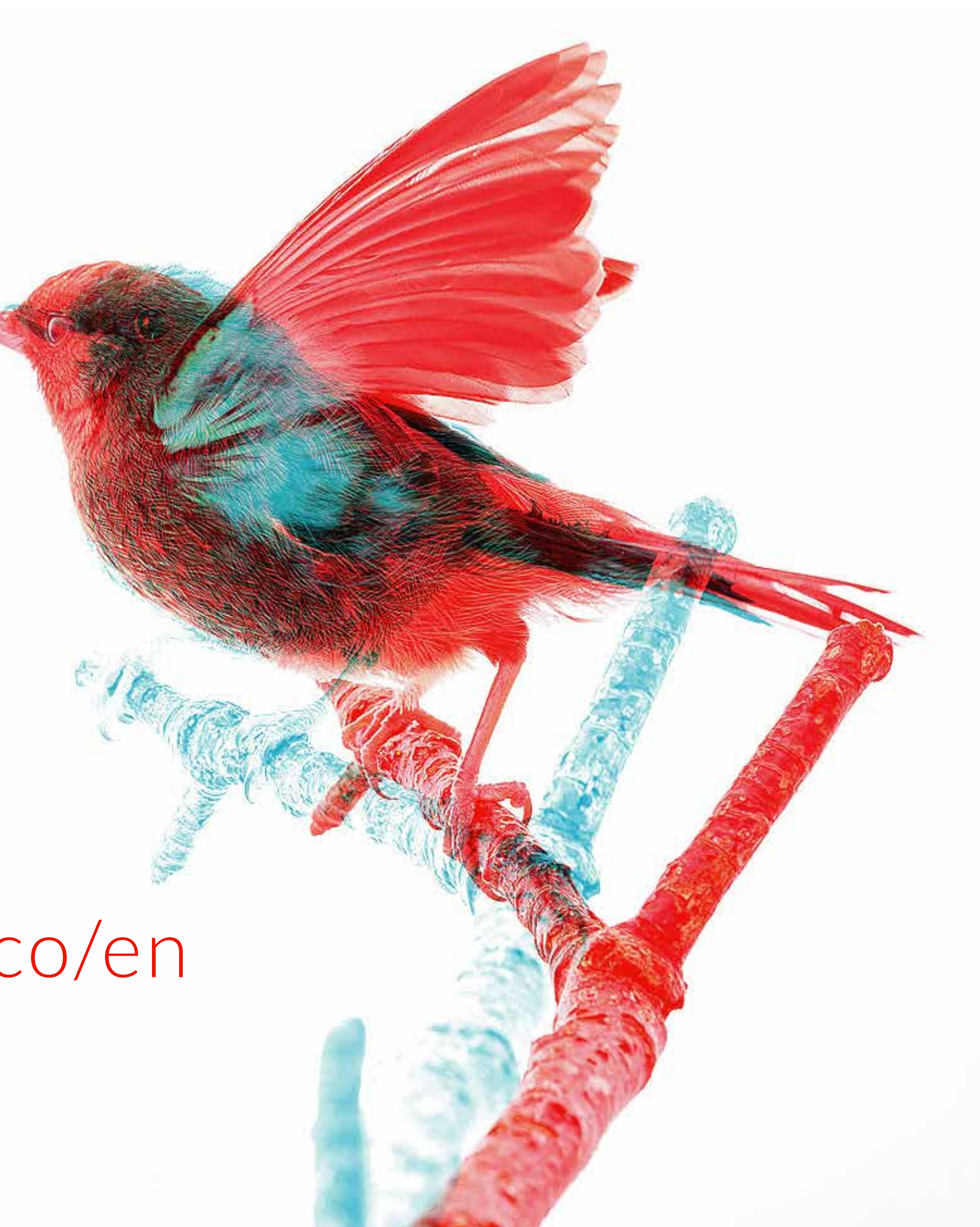

## **BioModelos** VERSION 2

#### Quick guide: Expert users · Part I

The group moderator  $\triangleleft$ will add the tasks you decide to carry out in the group's task panel [\(see moderator's guide\)](http://biomodelos.humboldt.org.co/moderators.pdf)

Part I

Part II

# Collaborative data cleaning

## TASKS

Experts have the same  $\circ$   $\circ$  RECORDS CURATION functionalities that registered users [\(see guide\),](http://biomodelos.humboldt.org.co/Quickru.pdf) but also can suggest or join groups, and do any of the following tasks for the generation of species distribution models  $\triangleright$ 

#### 1

#### ECOLOGICAL VARIABLES Select suitable species land covers types

#### MODEL EDITING

APPROVED MODEL Validation of the resulting model, after is scored by the experts (10to 50) with a higher than 3 score. 04

Interactively display and select among several thresholds which best represents suitable environmental conditions for species, and identify areas of models over and under-prediction

01

03 02

Go to the "GROUPS" page

**>You can suggest a** new group or join an existing one

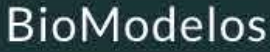

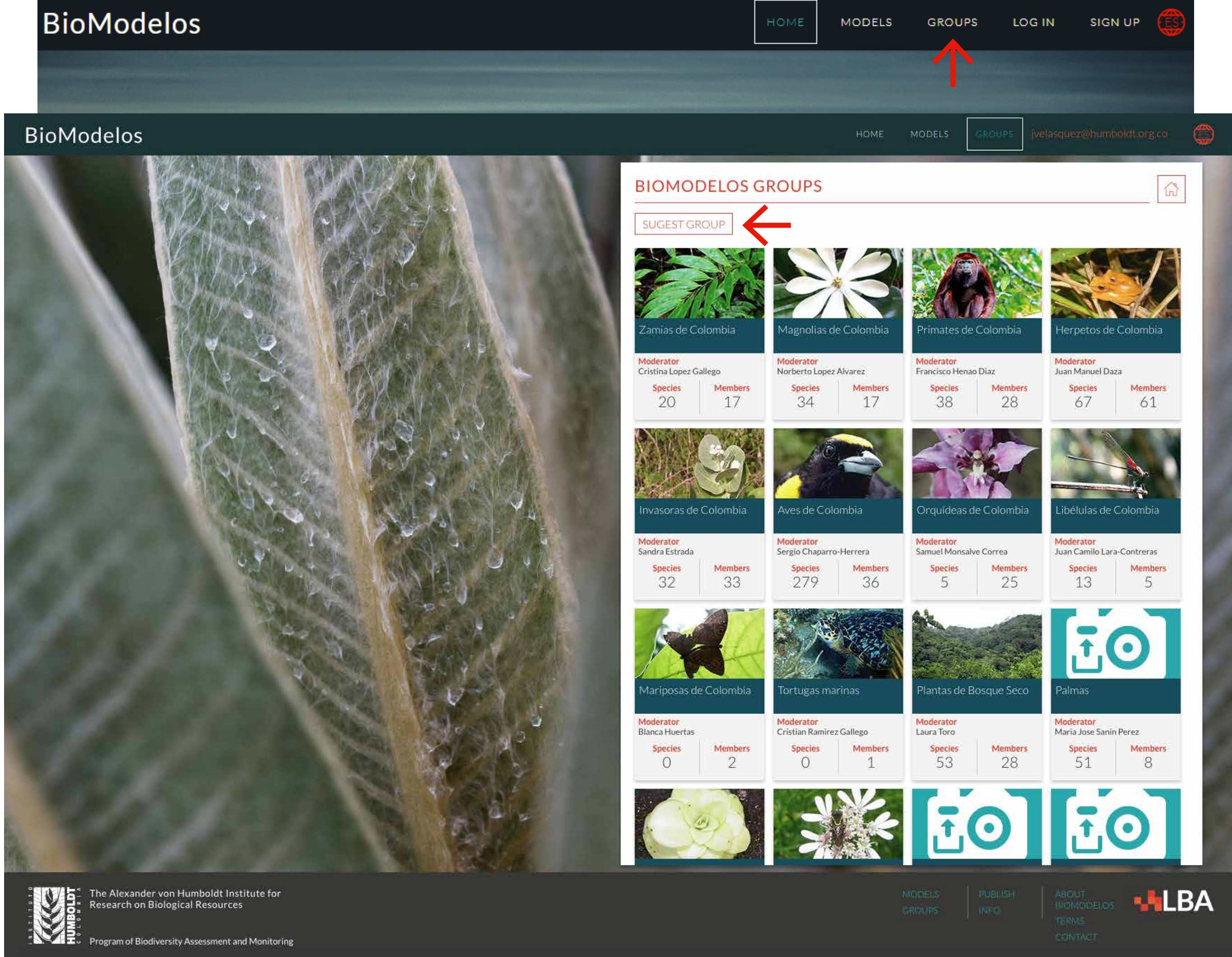

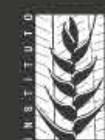

#### 2

## GROUPS Suggest or join

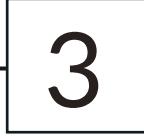

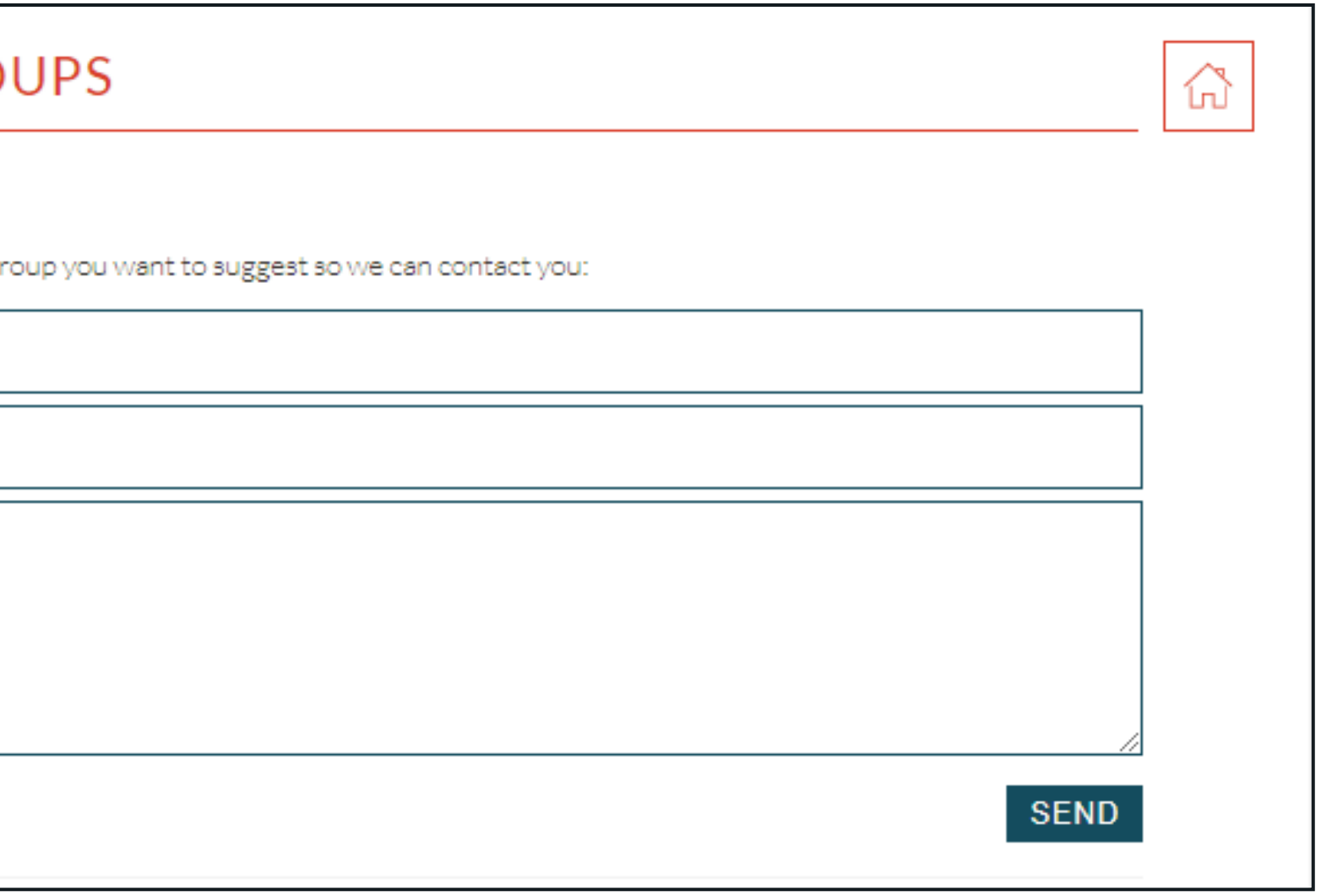

## GROUPS Suggest

#### Complete the information

BioModelos core team will assess group suggestions

#### GROUP NAME

Usually groups are named according to their taxonomic focus, but can be other attributes

POSSIBLE MODERATOR Name yourself or another expert as the group leader [\(see Moderator's guide\)](http://biomodelos.humboldt.org.co/moderators.pdf)

#### **BIOMODELOS GRO** SUGEST GROUP Enter the information below about the gi Group name Possible moderator Short description

#### SHORT DESCRIPTION Group purpose and any other information that you find relevant

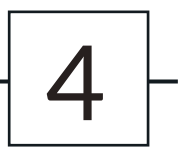

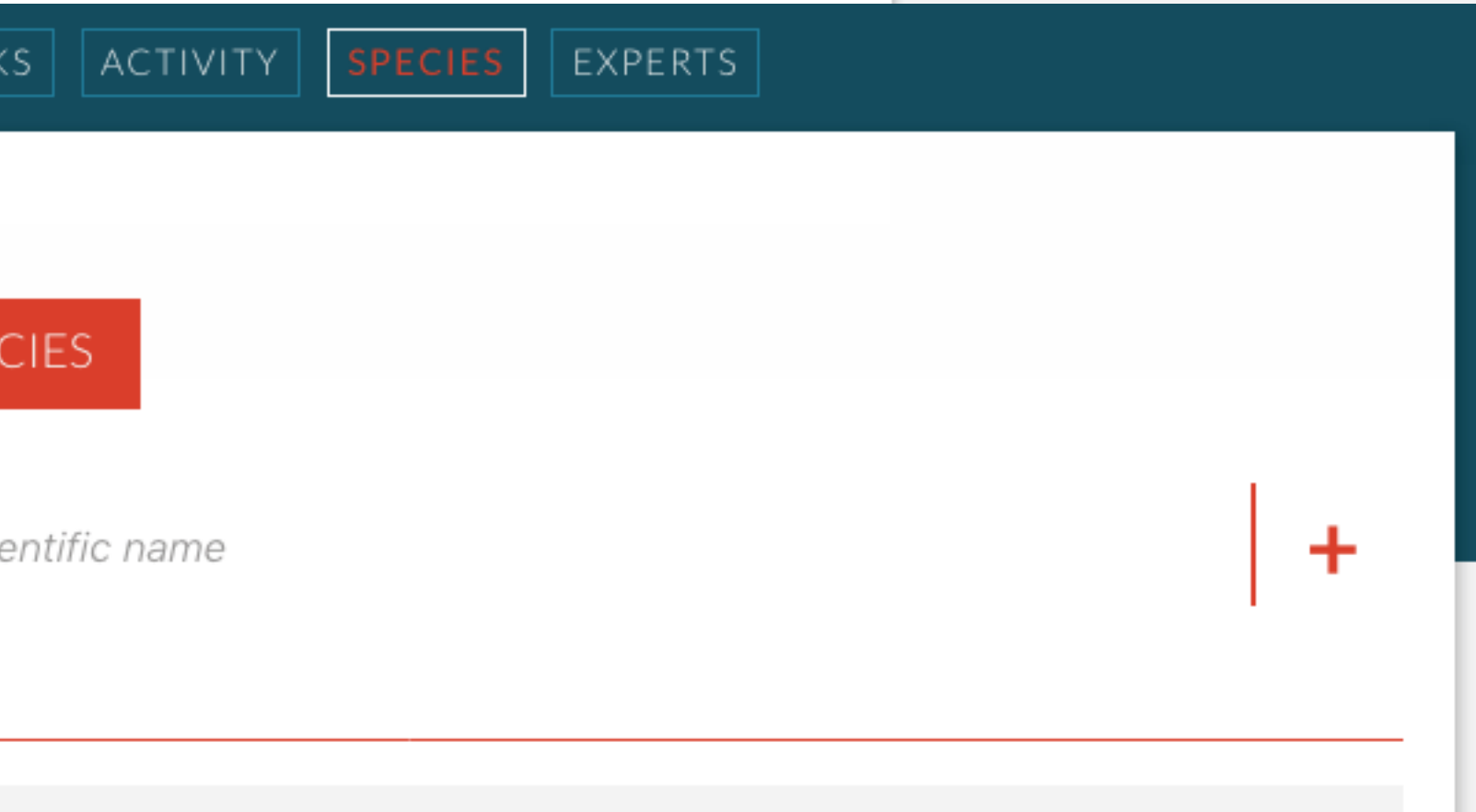

Click on a group's name

1. Request to join the group by clicking the icon below the group's name

 2. Find if your species of interest is part of the group´s modeling agenda in the "SPECIES" option, or suggest it to be added

### GROUPS Join

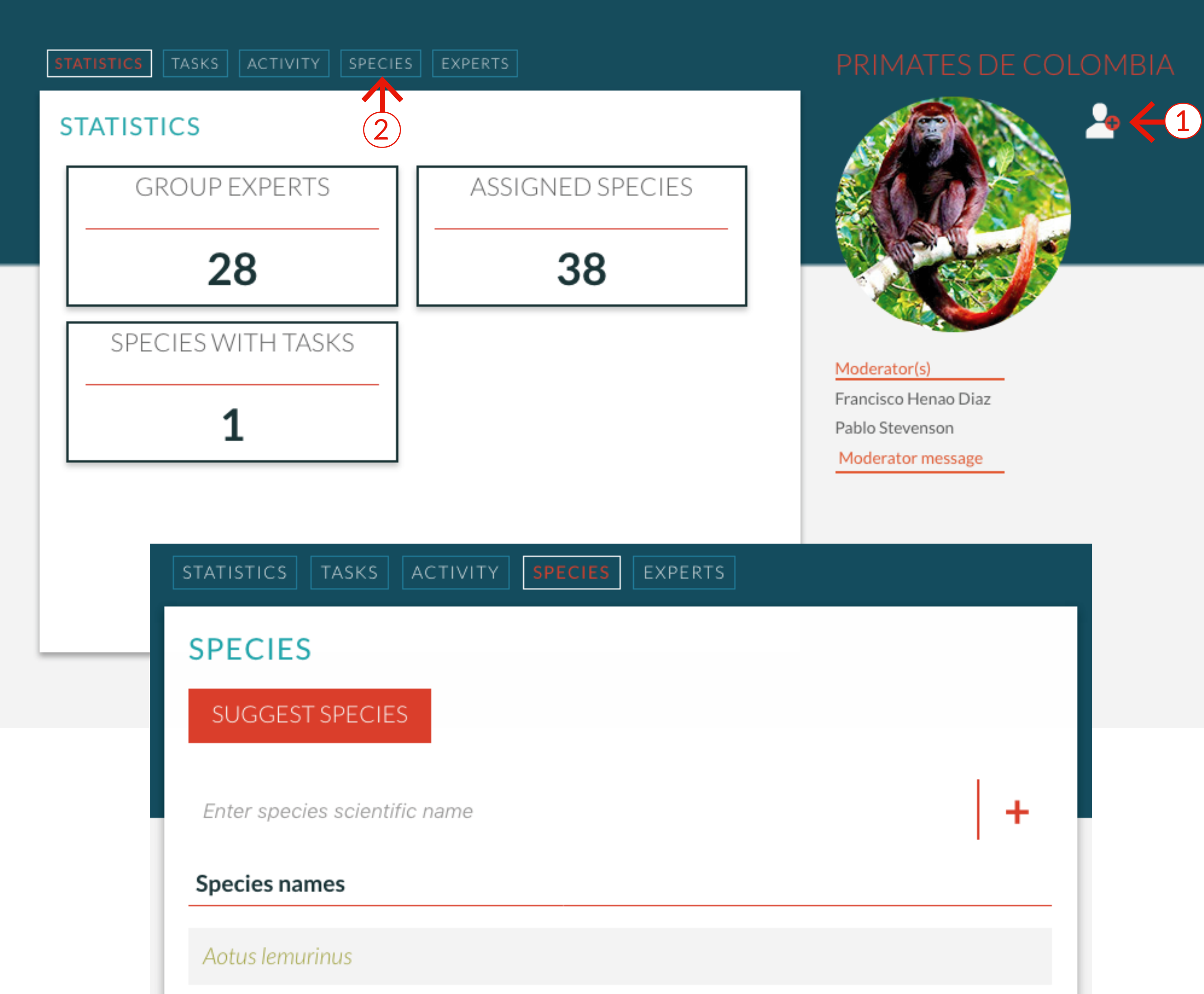

### RECORDS CURATION Using *Saguinus leucopus*

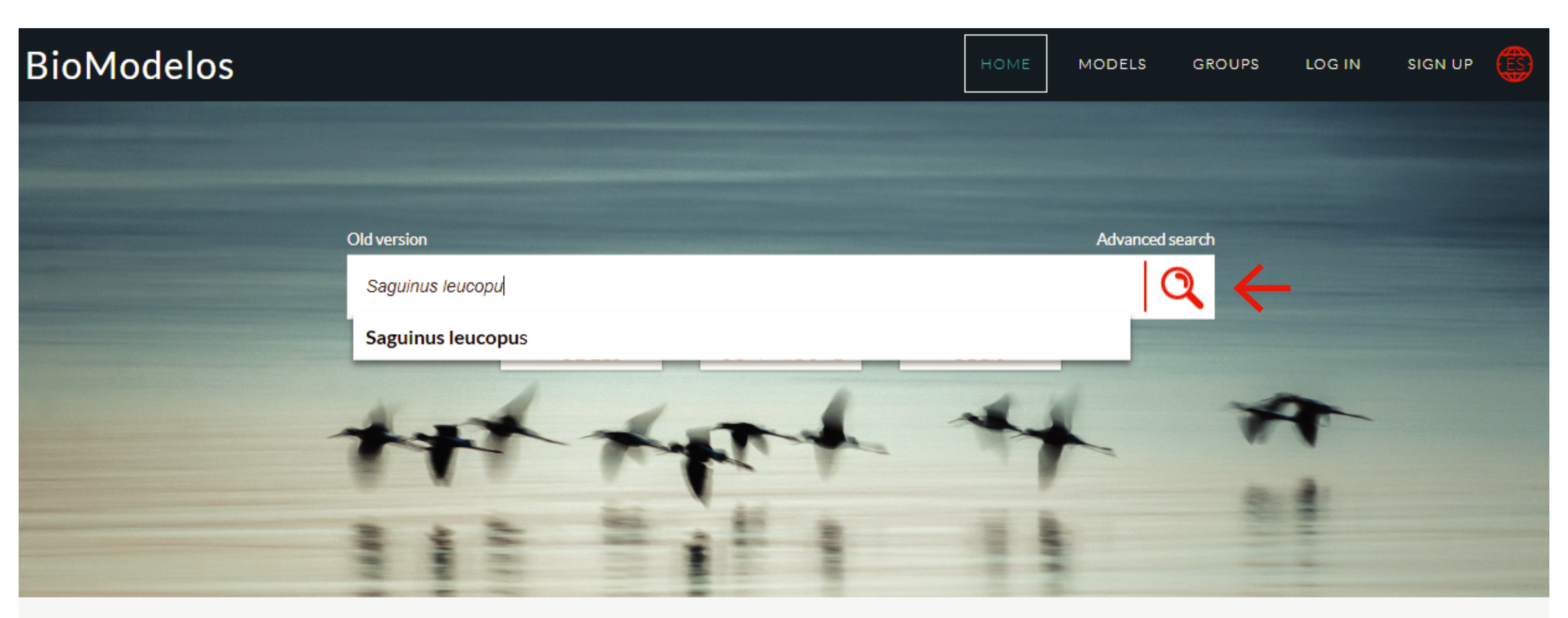

#### **BET**

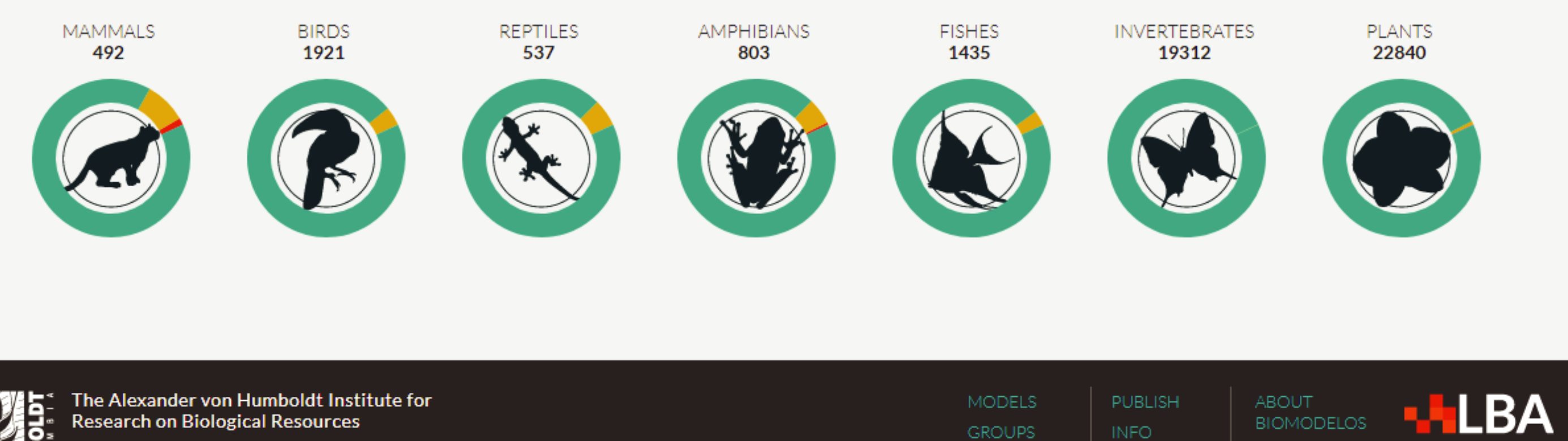

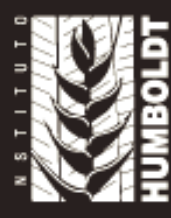

**Research on Biological Resources** 

Program of Biodiversity Assessment and Monitoring

Start writing the name of the species

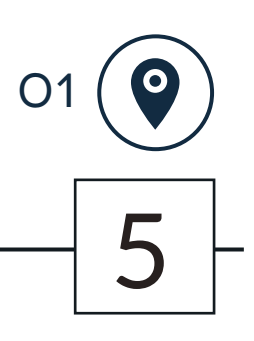

**TERMS** 

**CONTACT** 

#### **TTER MODELS WITH EXPERTS SUPPORT**

Select the correct name from the drop-down list

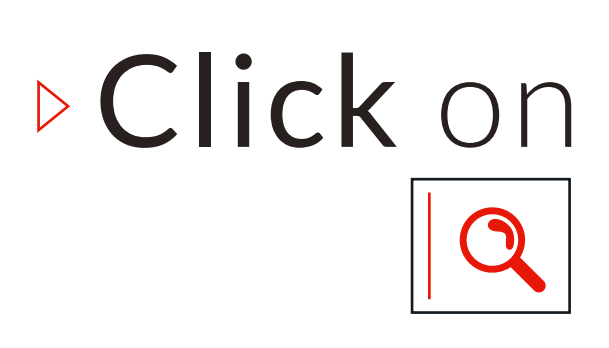

6

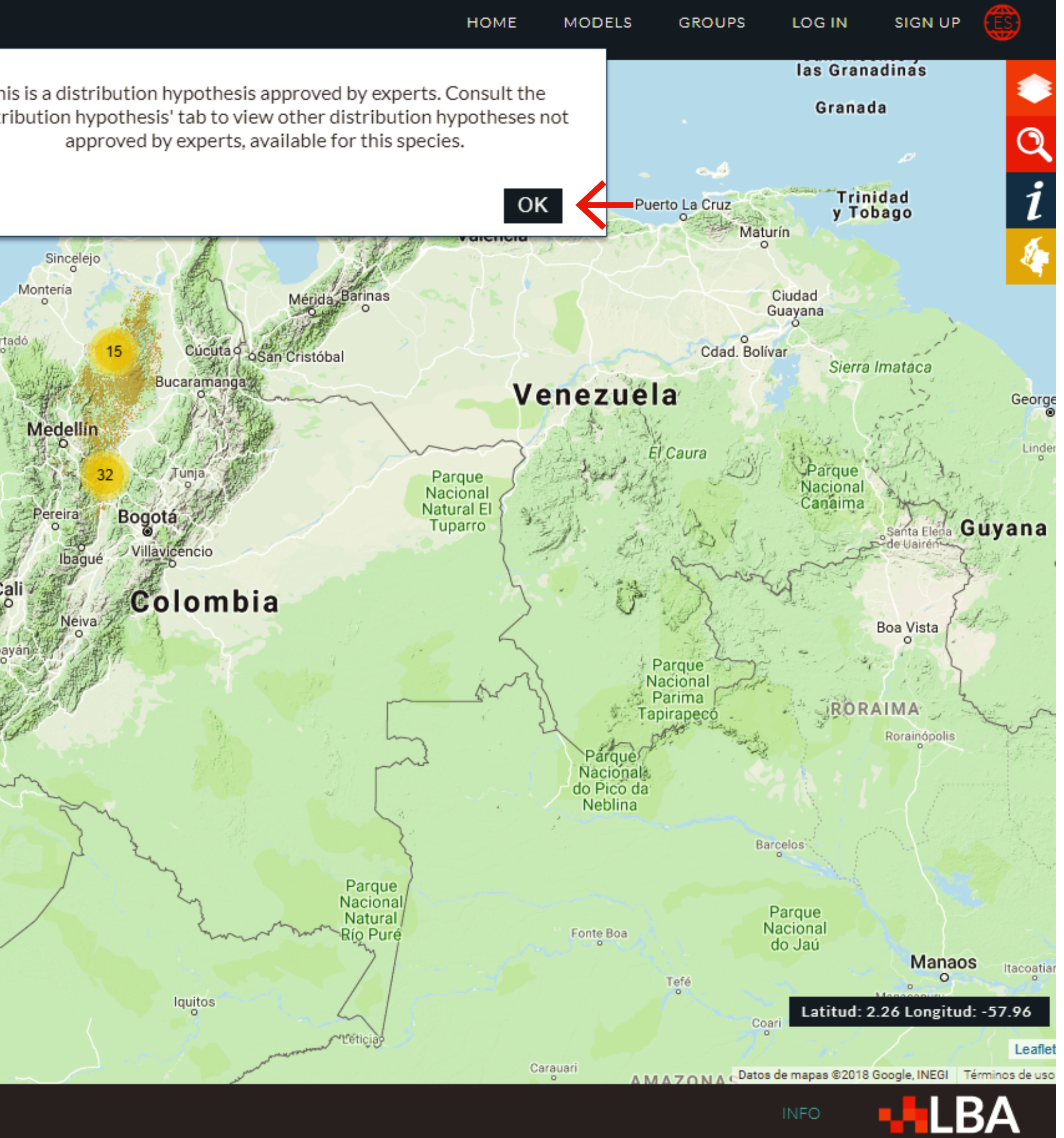

Select "OK" on the pop-up message

### Using *Saguinus leucopus* RECORDS CURATION

(This message describes the status of the species distribution model)

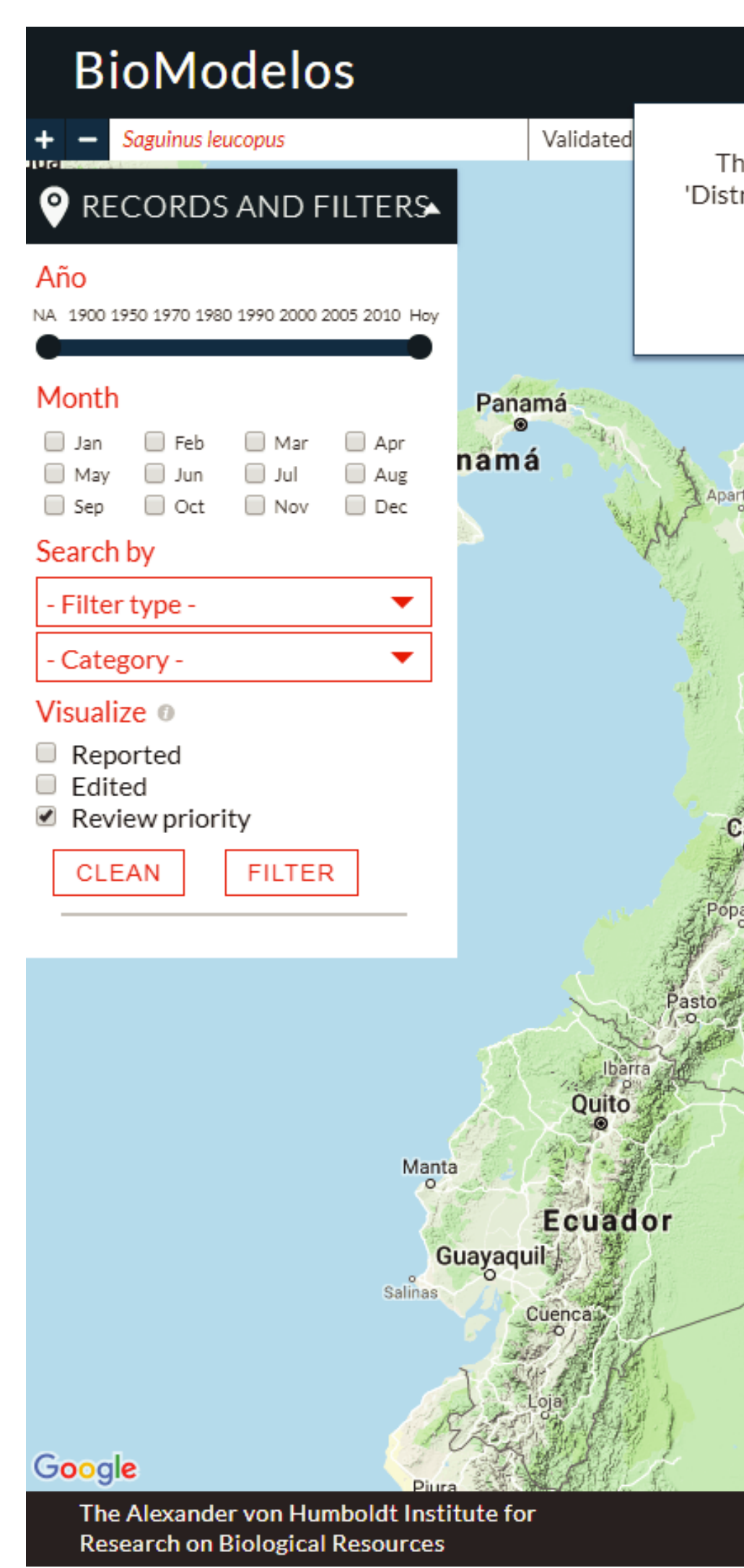

#### Explore the occurrences

(Clicking the «circles-number») and the available distribution model

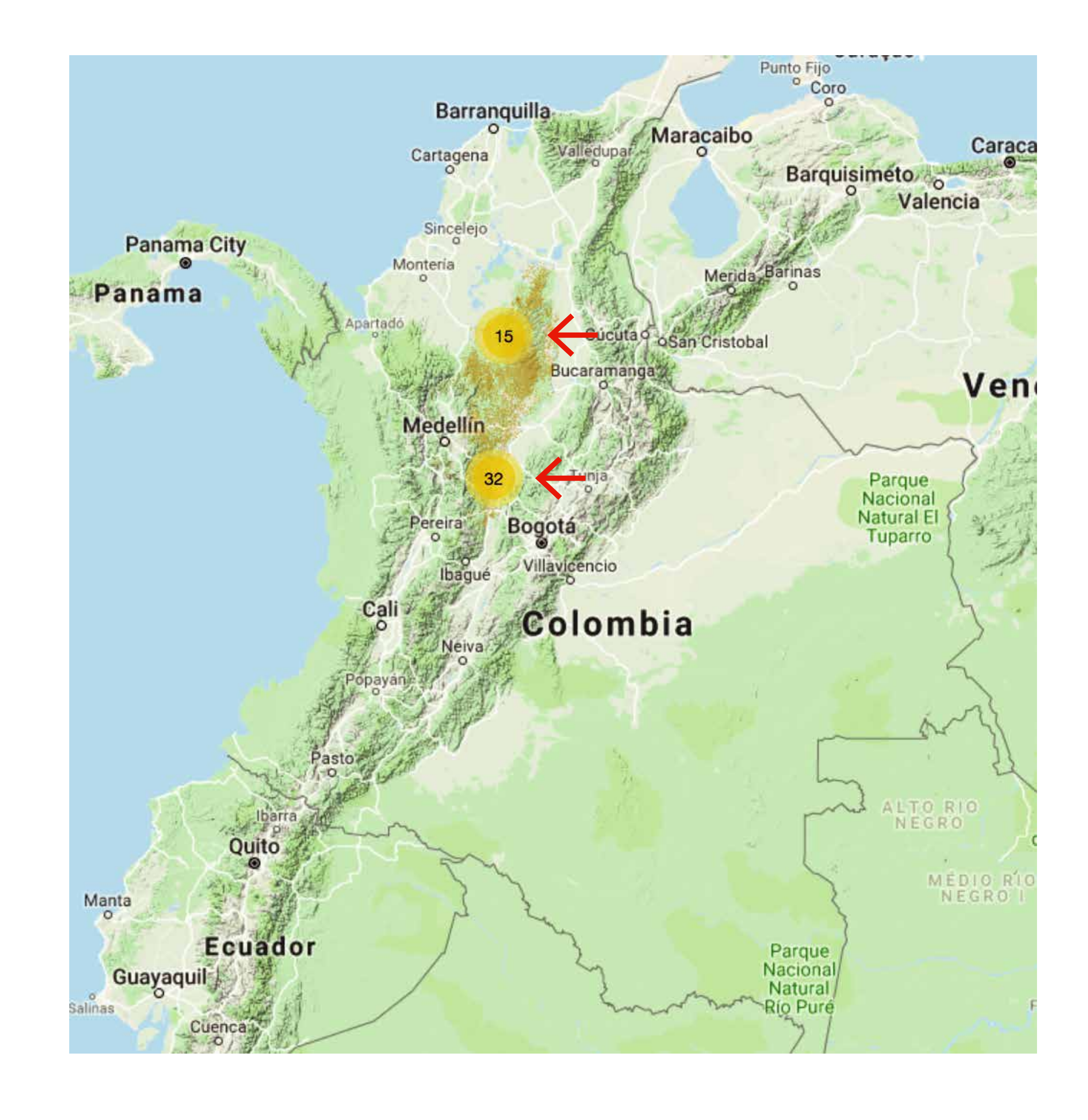

### Using *Saguinus leucopus* RECORDS CURATION

#### 7

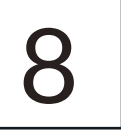

Activate the layers of interest to review the data

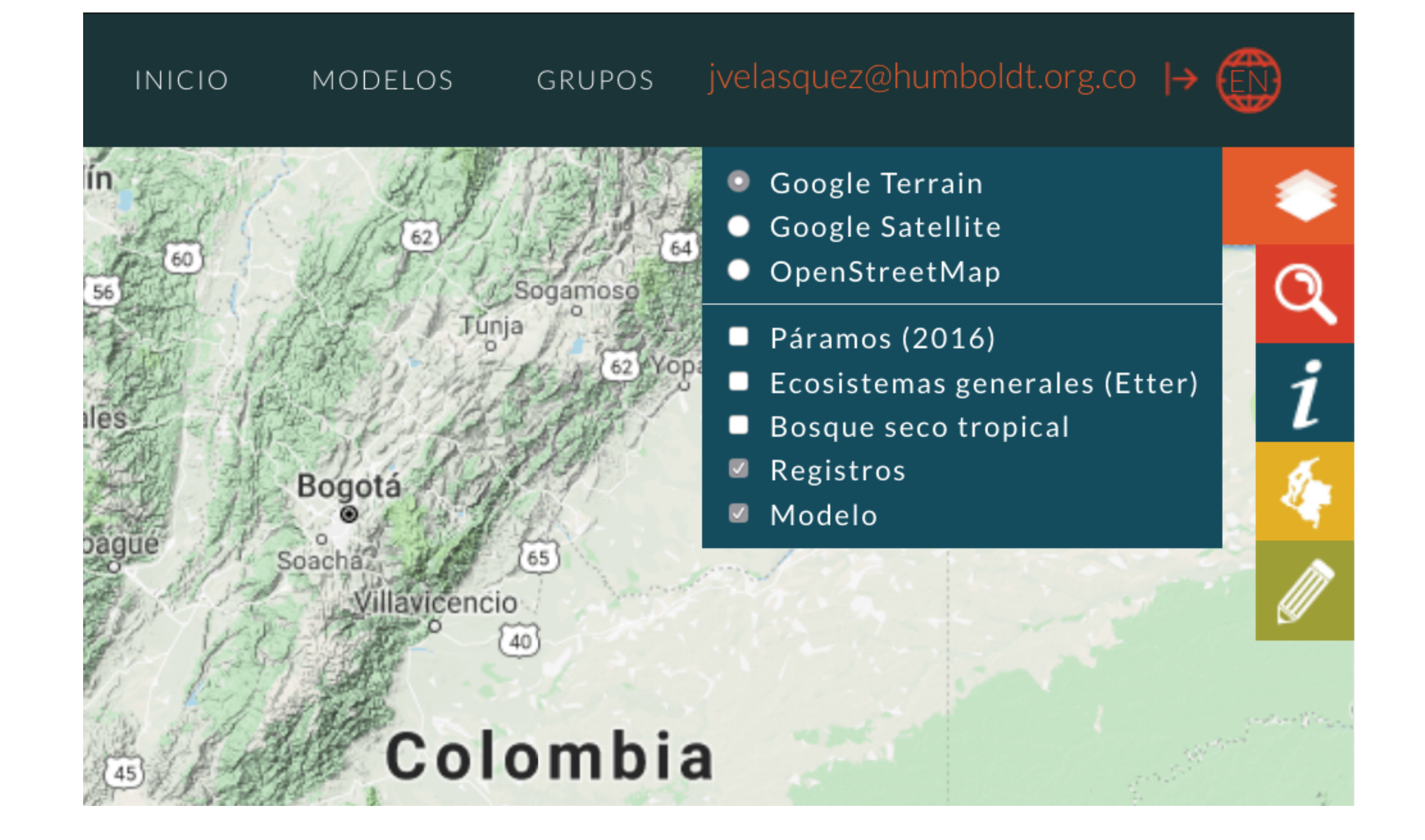

### Using *Saguinus leucopus* RECORDS CURATION

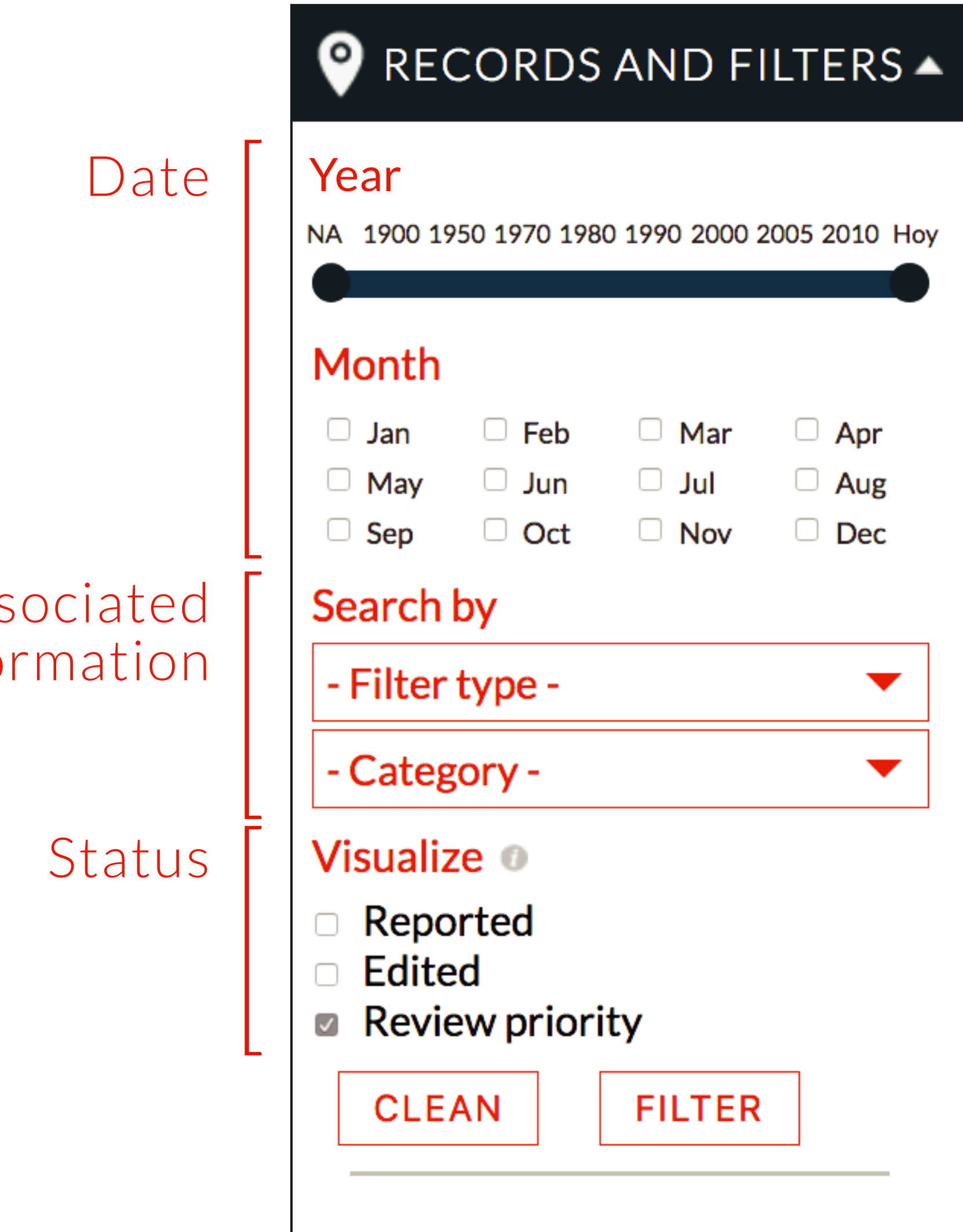

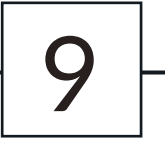

### Using *Saguinus leucopus* RECORDS CURATION

**> You can filter the** occurrence data by date, associated information or status in the "RECORDS AND FILTERS" box

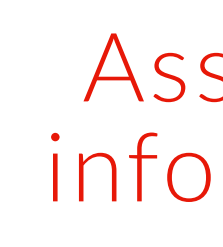

Records highlighted in red are "review priorities"

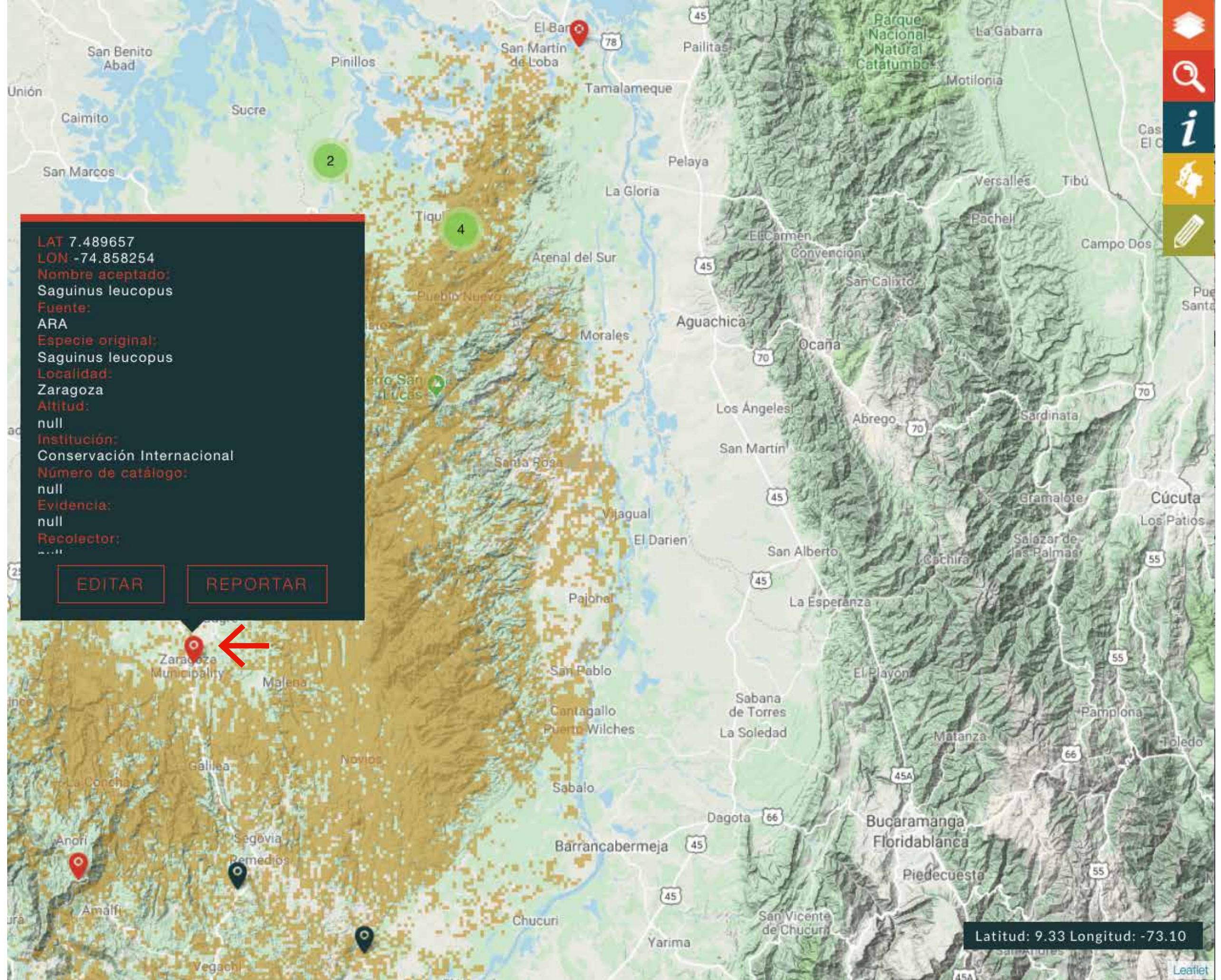

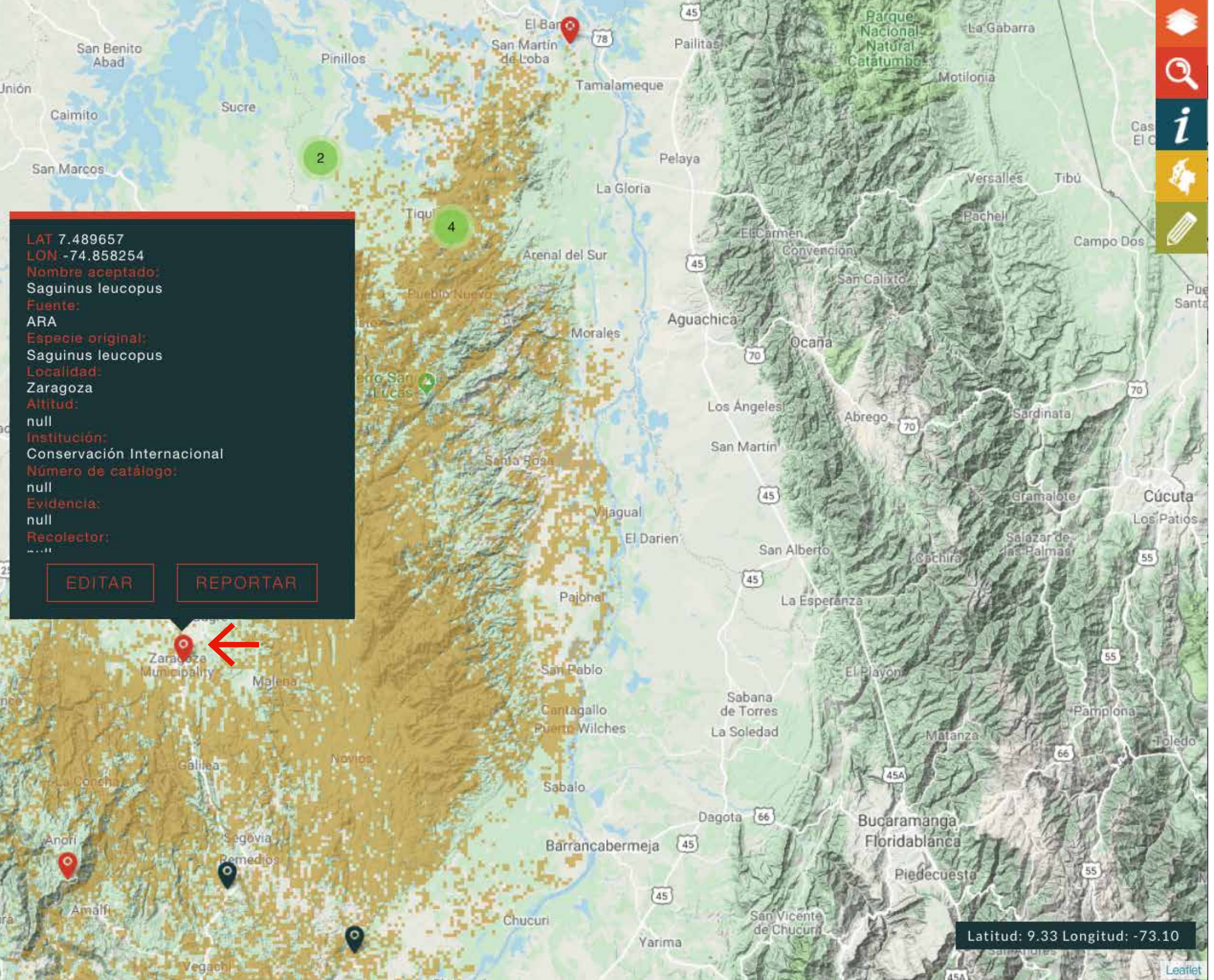

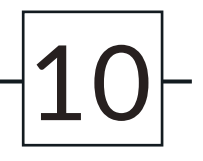

Click on the records icons  $\bullet$  to show a information box

### Using Saguinus leucopus RECORDS CURATION

(It contains some information associated with the ocurrence)

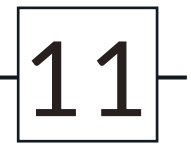

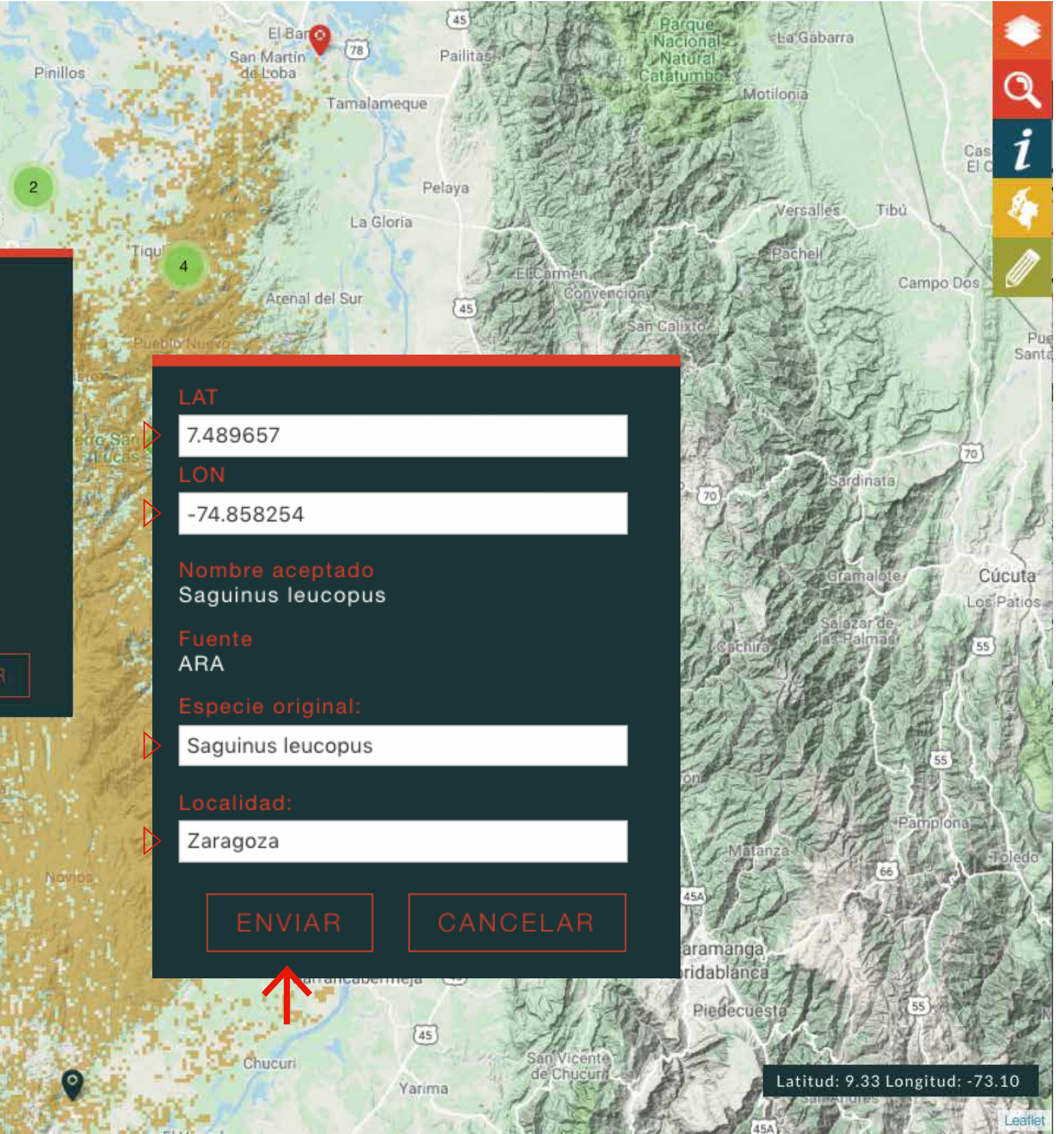

You can correct some information (coordinates, species name or locality) of the record

### Edit record RECORDS CURATION

Send your edits

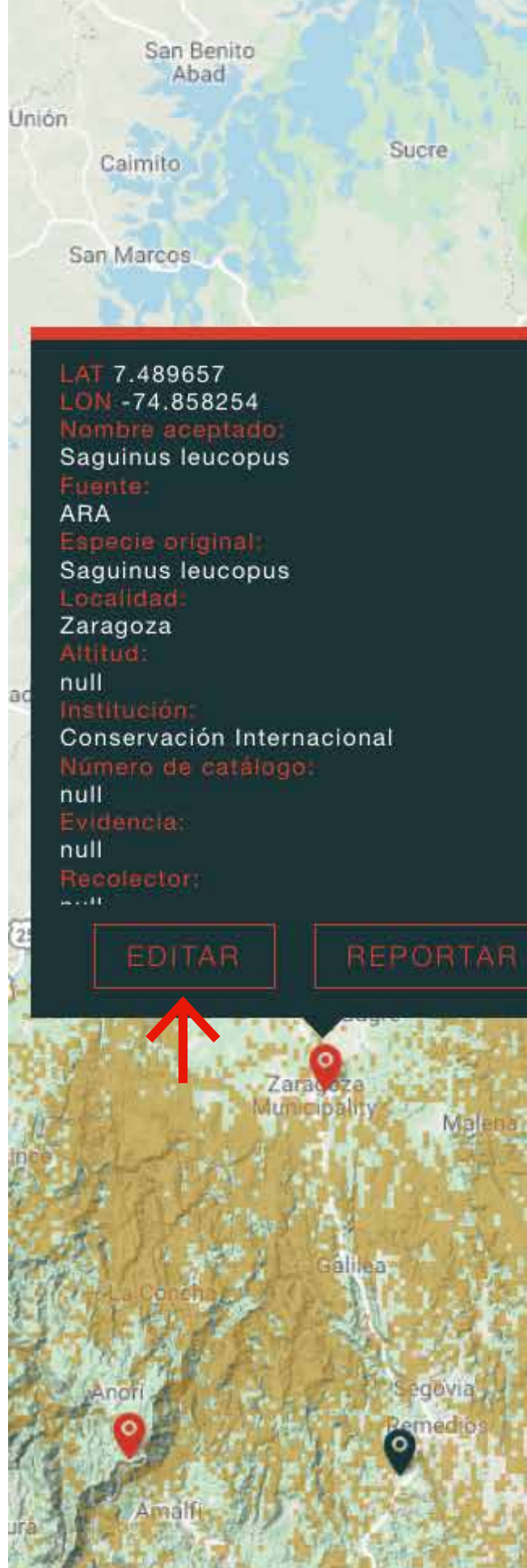

12

Geographic outlier: The record is well georeferenced and identified but is probably an environmental or geographic outlier (i.e. accidental species)

Doubtful coordinates: The record is probably not well georeferenced

Doubtful identification: The record is probably not well identified

Outdated name: The name of the species has been updated to a new taxonomy

### Report record RECORDS CURATION

Introduced species: The record is well georeferenced and identified but has probably been introduced in the area (i.e. individuals in botanical gardens, zoos and those released or escaped)

> Other (comment): Any other taxonomic or geographic issue that prevents its use in mapping the species distribution

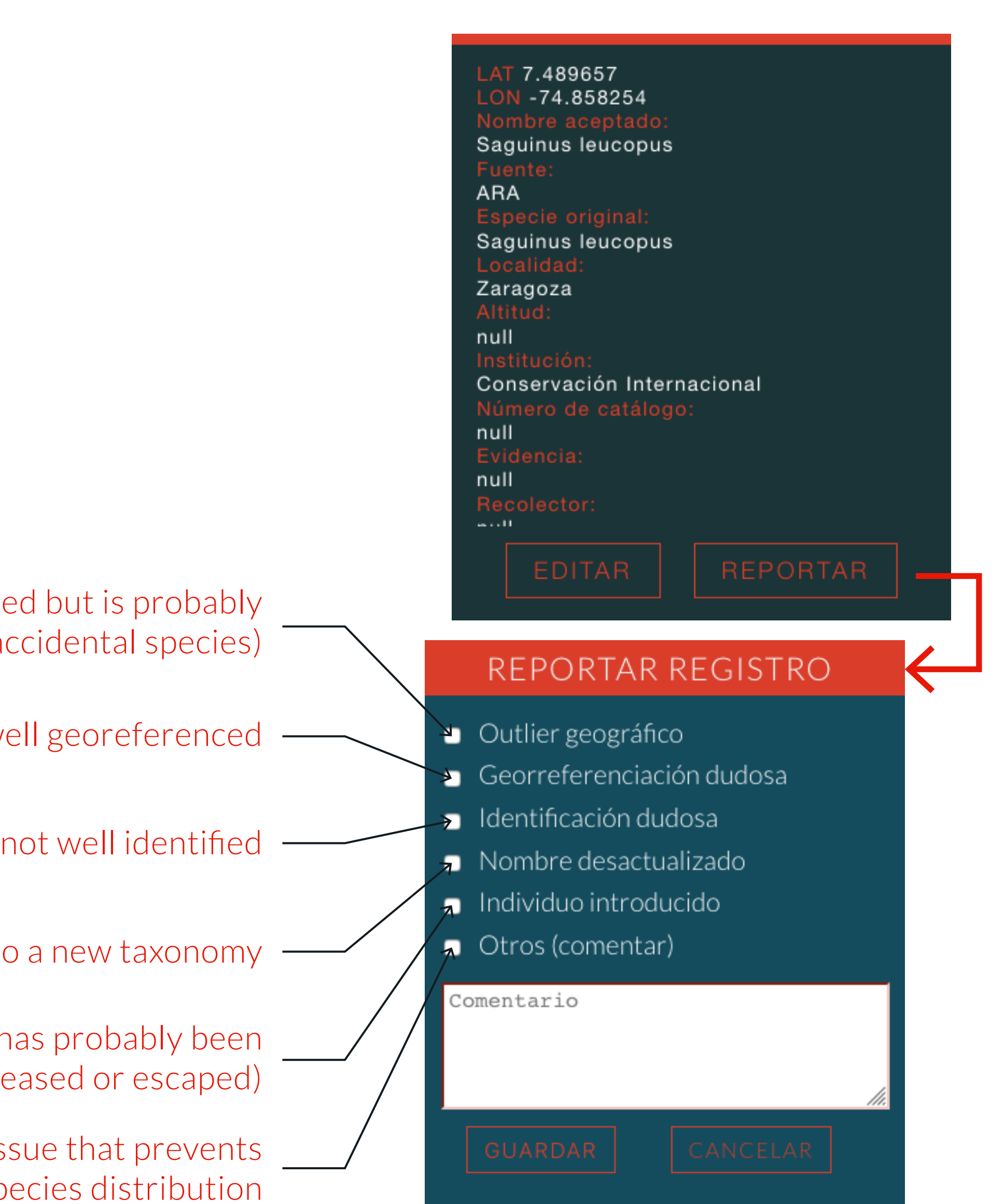

### Report an error Save your report

13

If you have new data for the species

**>1. Activate the option** 

**▷ 2. Locate** the record

3. Fill the information associated with the record

**⊳4. Save the new record** 

#### **BioModelos**

Tog

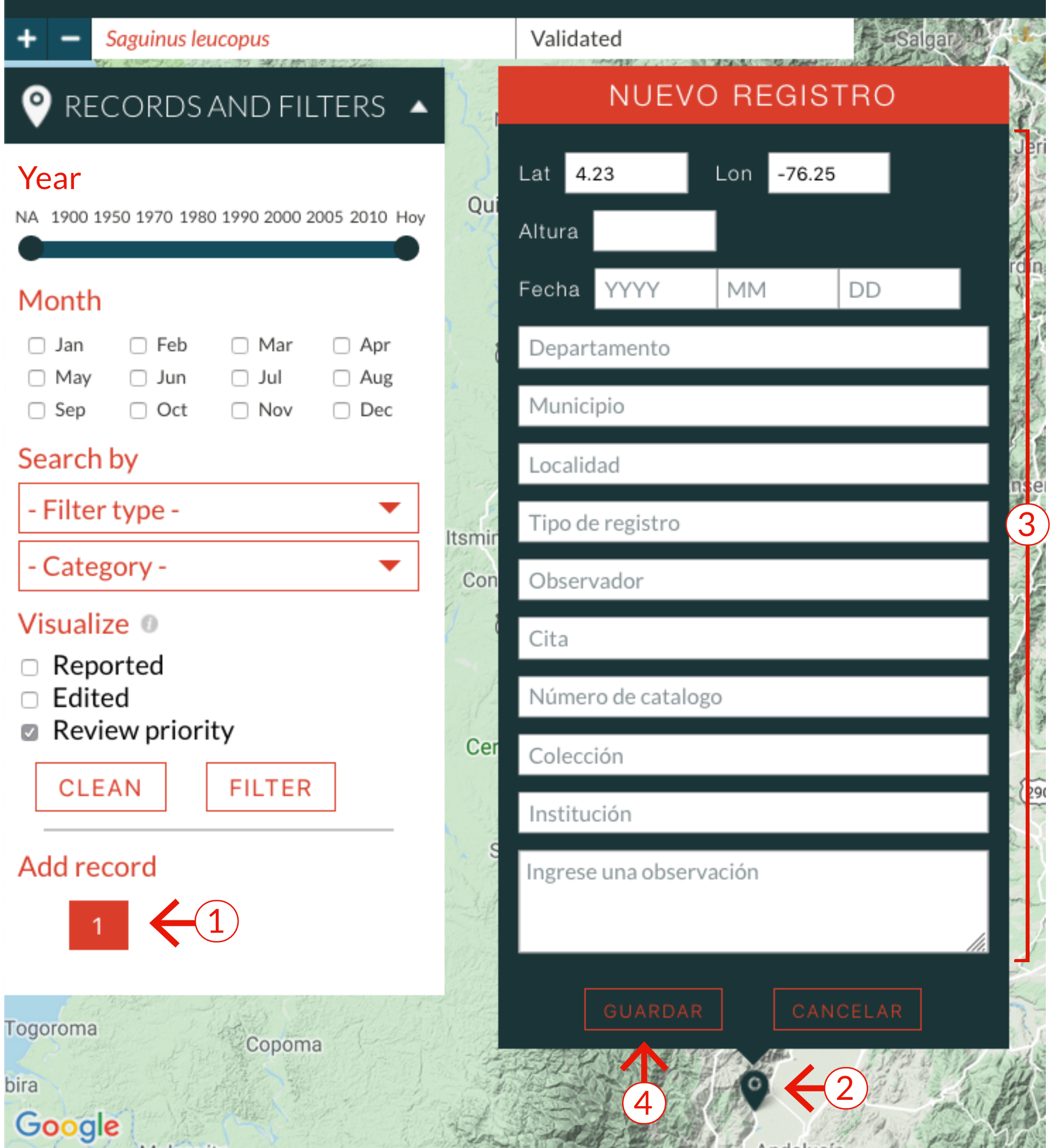

### Add record RECORDS CURATION